# **Data Keys**

# <span id="page-0-0"></span>**Data Keys**

In the Reporting Module, we use **Data Keys** to pull values from data sources and show them on the report. In simple terms, Data Keys are placeholders for your data. The simplest reference to data is a simple Data Key. At report generation time, these keys resolve to the values (or sets of values) provided by the data source. Additionally, Data Keys may be used as expressions, which are referred to Keychain Expressions.

As you add Parameters and Data Sources to the [Data section](https://docs.inductiveautomation.com/display/DOC79/Report+Data) of your report, they will appear in the Key Browser's **Parameters** and **Datasources** folders.

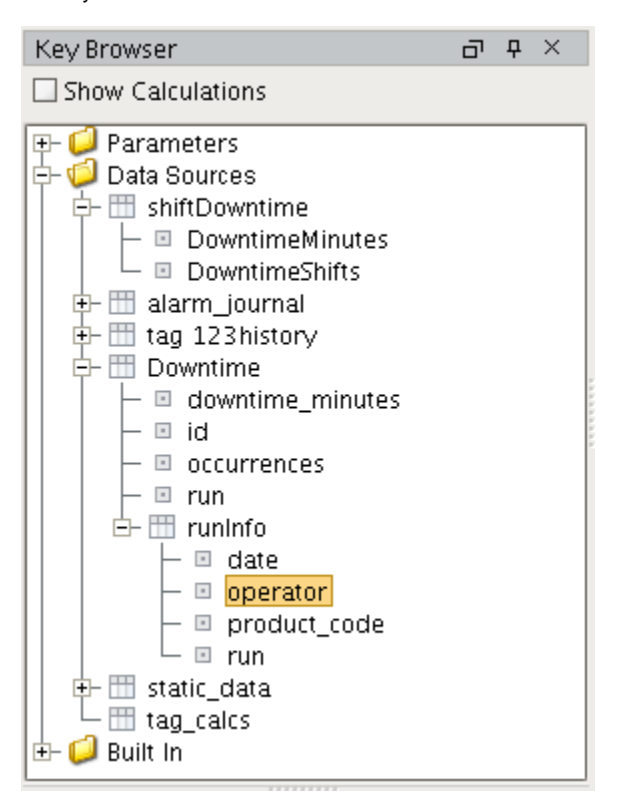

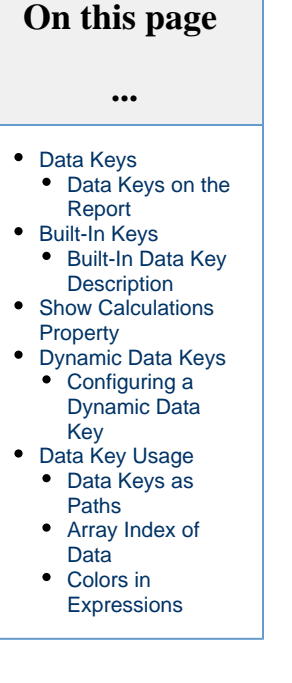

#### <span id="page-0-1"></span>**Data Keys on the Report**

Data Keys are enclosed in the "@" character when utilized by components in the report. They may be typed manually, or dragged directly from the Key Browser.

Keys that contain a single value will create a [Text Shape](https://docs.inductiveautomation.com/display/DOC79/Report+Component+-+Text+Shape) when dragged onto the report.

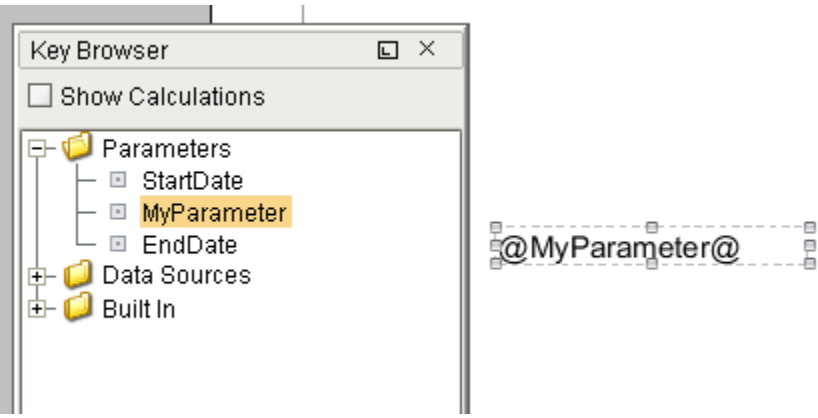

Keys that represent datasets will create a [Table](https://docs.inductiveautomation.com/display/DOC79/Report+Table) component, and configure the Data Key property to use the key.

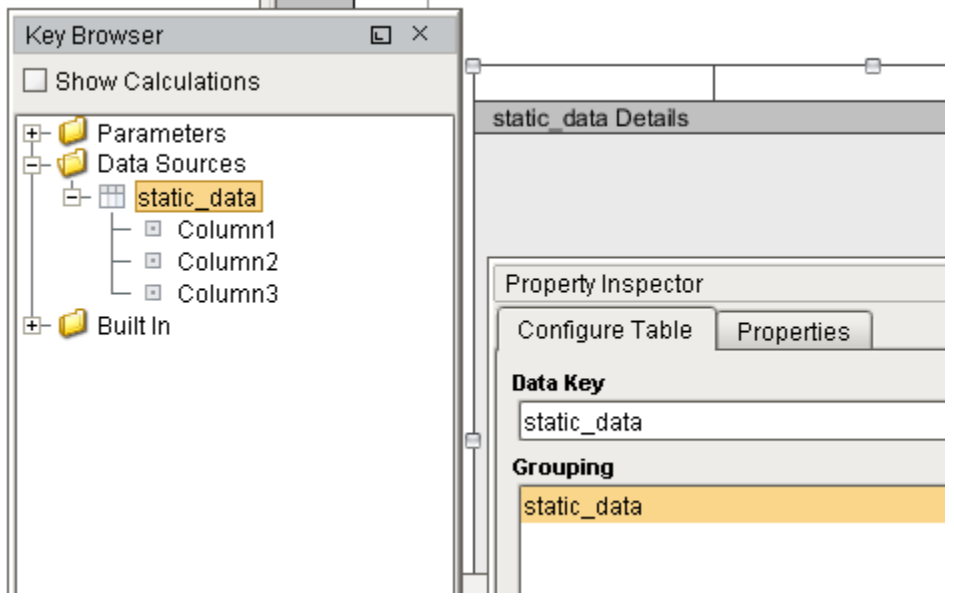

# <span id="page-1-0"></span>**Built-In Keys**

Built-In Keys provide a lot of useful information on your report at a glance. The Built-In keys are found in the Key Browser. Expand the Built-In folder and you'll see all the default keys, including a Report folder. The keys in the Report folder are specifically related to the report: Gateway name that the report is located in, report name, folder path from the Project Browser to the report, and the Timestamp of the Gateway. The other Data Keys are related to information you may want to add to a report like the date you are viewing or printing the report, page number, number of total pages, and more.

Here's a screenshot of the Key Browser showing all the default Built-In Keys that can be used on a report.

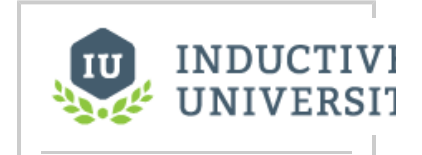

#### **Built-in Keys**

[Watch the Video](https://inductiveuniversity.com/video/built-in-keys/7.9)

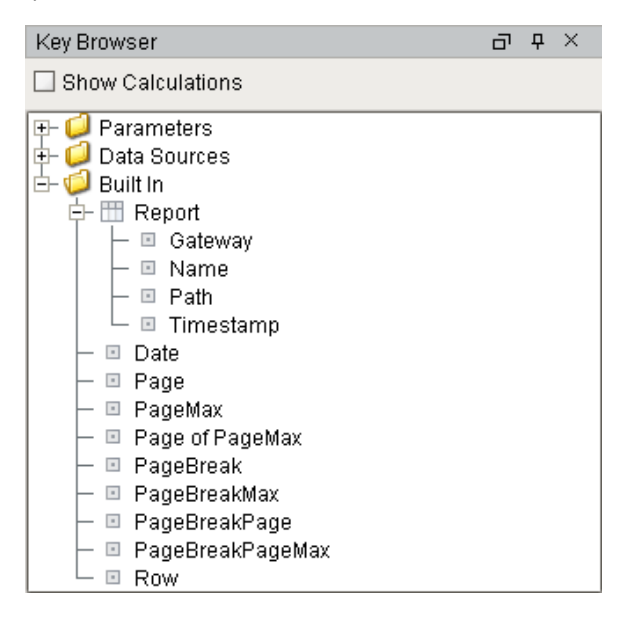

<span id="page-1-1"></span>The tables below show the Built-In Report Data Keys and Built-in Data Keys along with a brief description of each key.

### **Built-In Data Key Description**

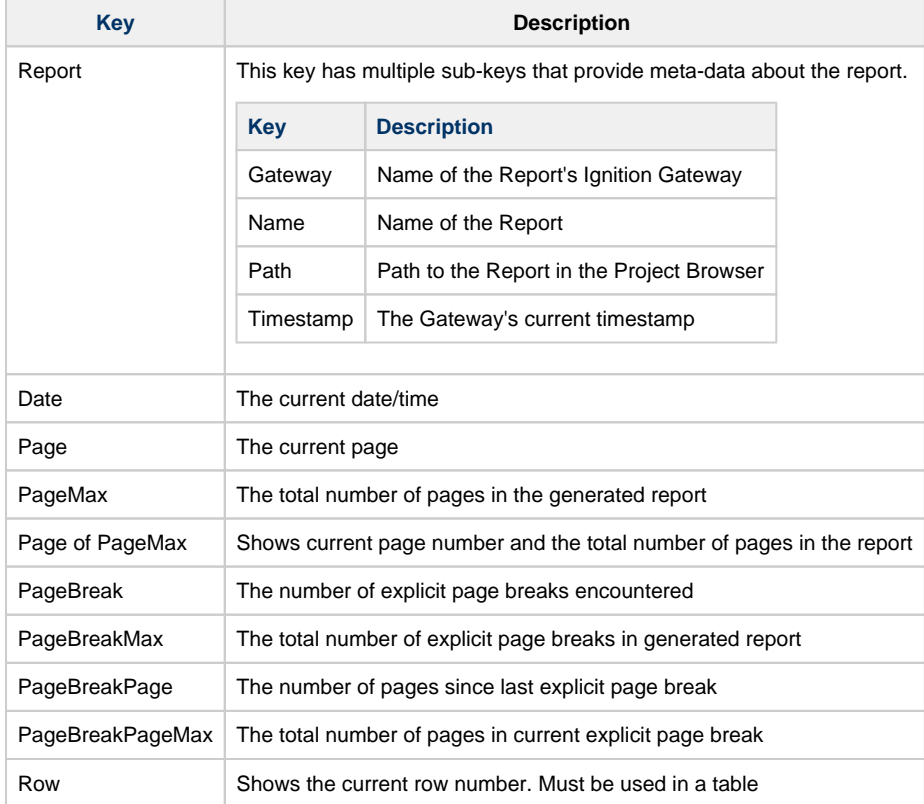

# <span id="page-2-0"></span>**Show Calculations Property**

In the Key Browser, the **Show Calculations** property will add several aggregates to each key. These allow your reports to easily display things like the total of a key. These calculations are typically used in the [summary row o](https://docs.inductiveautomation.com/display/DOC79/Table+Rows)n the Table component.

Once Show Calculations is enabled, the Key Browser will refresh, and each key will be expandable. Expanding a key will show the available calculations.

**Show Calculations** Disabled

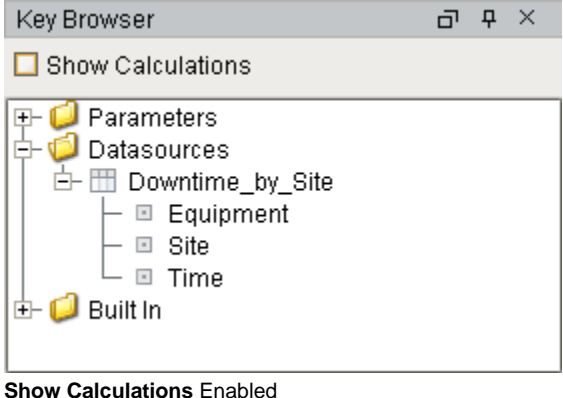

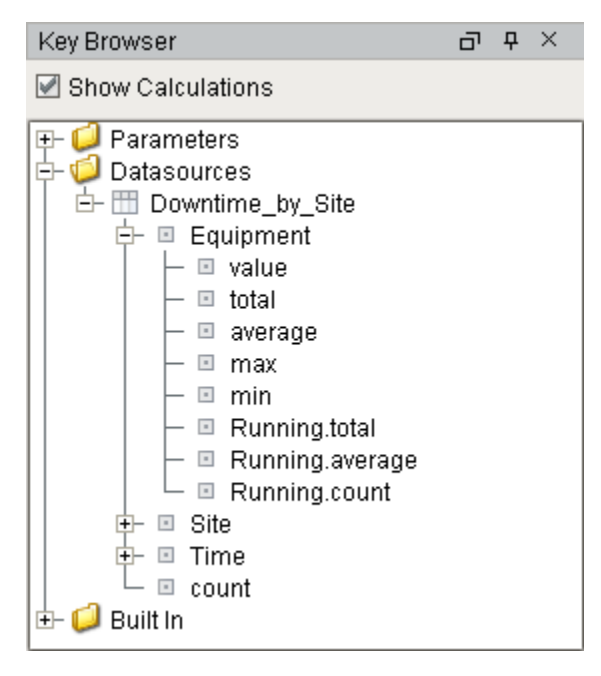

Calculation Keys work like any other key: they may be dragged onto the report, and utilized in [Keychain Expressions](https://docs.inductiveautomation.com/display/DOC79/Keychain+Expressions).

# <span id="page-3-0"></span>**Dynamic Data Keys**

Normally, Data Keys may only be used to display the value of a key, such as the Text property on a [Text Shape](https://docs.inductiveautomation.com/display/DOC79/Report+Component+-+Text+Shape) component. However, they can not be used in the same manner to modify other properties on a report component. Instead, you can utilize Dynamic Data Keys.

Dynamic Data Keys allow you to use the value of a Data Key on a non-string property. With Dynamic Data Keys, you can modify properties on report components, such as the background color or width, based on the value of a key. This is very similar to the binding system used by components in the [Vision Module](https://docs.inductiveautomation.com/display/DOC79/Vision+Module). **Use Dynamic Data** 

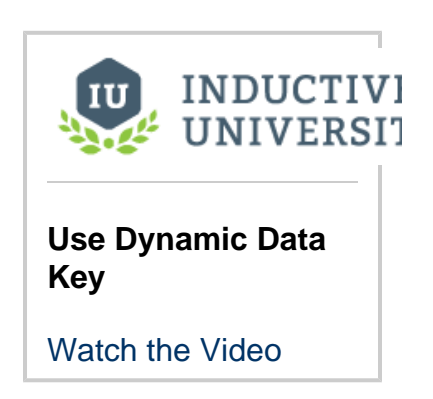

### <span id="page-3-1"></span>**Configuring a Dynamic Data Key**

There are two ways to configure a dynamic data key. Note that the syntax of keys differs in Dynamic Data Keys: the "@" are omitted, as demonstrated below.

#### **Drag-and-Drop**

The easiest approach is by simply dragging a data key from the **Key Browser** directly to a property on a report component.

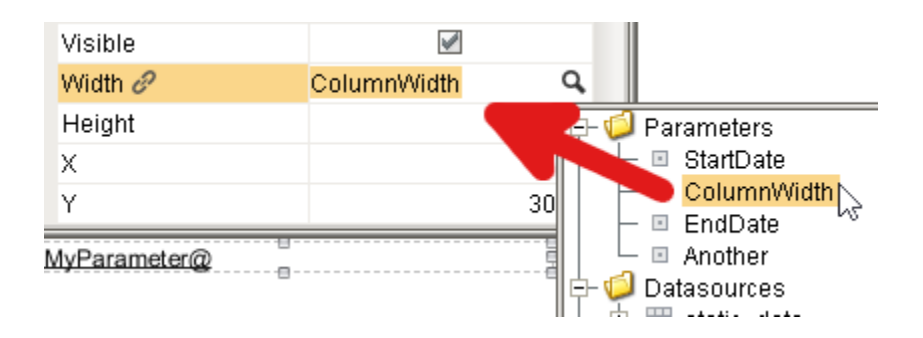

#### **Right-Click**

- 1. With a report component selected, look in the **Property Inspector**, and left click on the name of a property you wish to place the dynamic data key on.
- 2. Once selected, you can right-click on the property name and a menu will appear.
- 3. Click on the **Use dynamic data key** menu item.

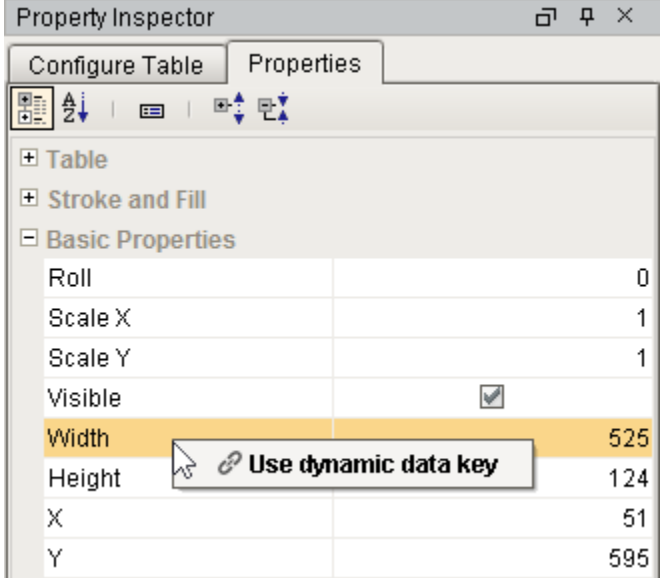

- 4. This will place a dynamic data key on the property. An icon of a link ( $C$ ) will appear next to the property name, and a default key will be applied to the property.
- 5. Next we will want to override the default value with one of the keys from the Key Browser. Simply left click on the value field and a magnifying glass  $($ Q $)$  icon will appear.

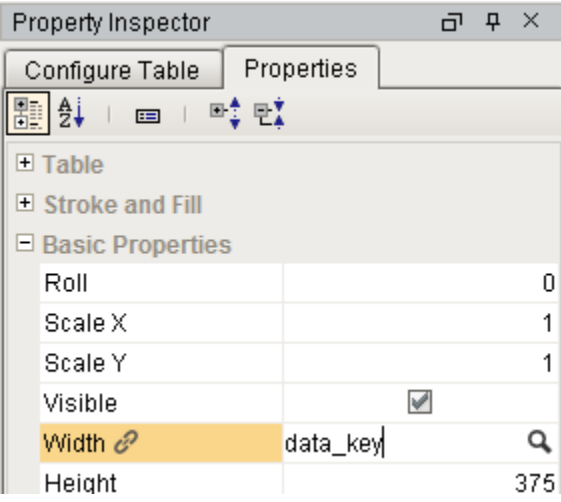

6. Click on the ( $\Box$ ) icon. From here a popup of available keys will appear. Select the key you wish to use, and then click OK.

## <span id="page-4-0"></span>**Data Key Usage**

#### <span id="page-4-1"></span>**Data Keys as Paths**

Data Keys are relative, and use 'dot notation' to reference children. Meaning, if we have a nested data structure, we can use Data Key paths (also known as Keychains) to reference the nested data. In the key browser image below, we have a nested data source called Downtime. Downtime contains a number of columns, and then contains a reference to additional data called runInfo. If we wanted to access the highlighted operator data, we could use the keychain dot notation in the Designer - **@Downtime.runInfo.operator@.** Nested data sources are outside the scope of this page, but you can learn about Data source nesting in the [Nested Queries](https://docs.inductiveautomation.com/display/DOC79/Nested+Queries) section.

### <span id="page-5-0"></span>**Array Index of Data**

You can reference an individual object in a list using standard array indexing syntax (brackets) like this: @dataSource[0].columnName@, where "dataSource" is a data source that contains a child data key named columnName. Assuming a data source with the values listed below, we can retrieve the value of "Second Row" by specifying index 1 and the column stringValue: **@static\_data[1].stringValue@**

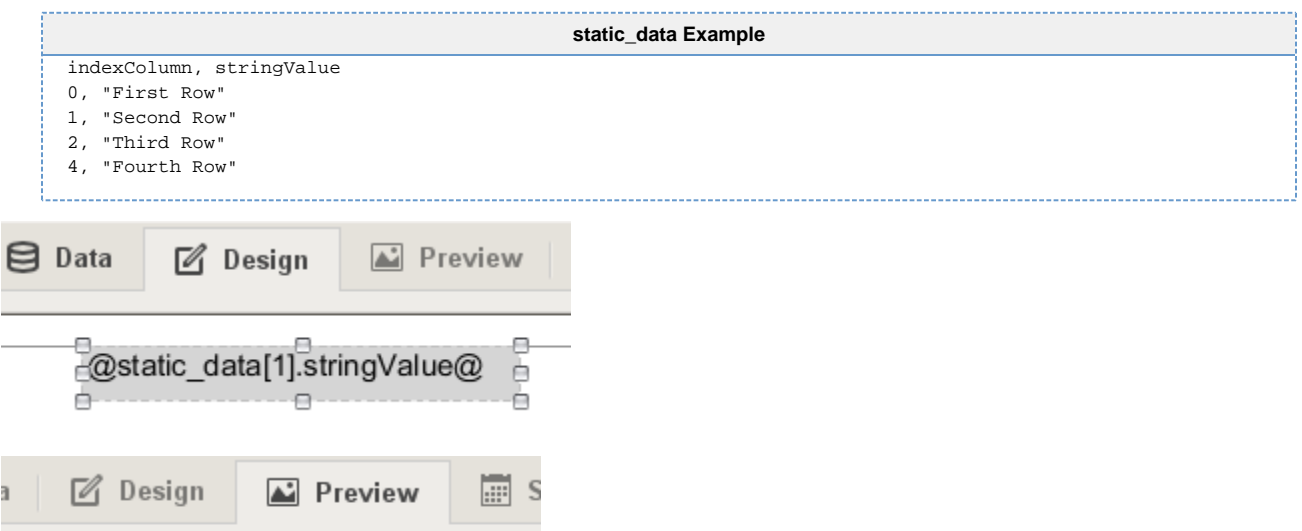

Second Row

### <span id="page-5-1"></span>**Colors in Expressions**

Colors may be references in Keychain Expressions in several ways.

#### **Colors in Hexadecimal**

First, hexadecimal case-insensitive color codes may be used. The code must be wrapped in quotation marks to be evaluated correctly. Note that the color change will only appear when the report is executed. The easiest way to test the expression is to switch to the Preview Panel.

Below we see a Blue hexadecimal code of **"0000FF"** is used on the Fill Color of a Rectangle. The Fill Color on the Rectangle was originally set to White. Because the expression will not evaluate in the Design Panel, the Rectangle will appear as a White color.

However, switching over to the Design Panel will generate the report, and evaluate the expression. This in turn returns a Blue Fill Color.

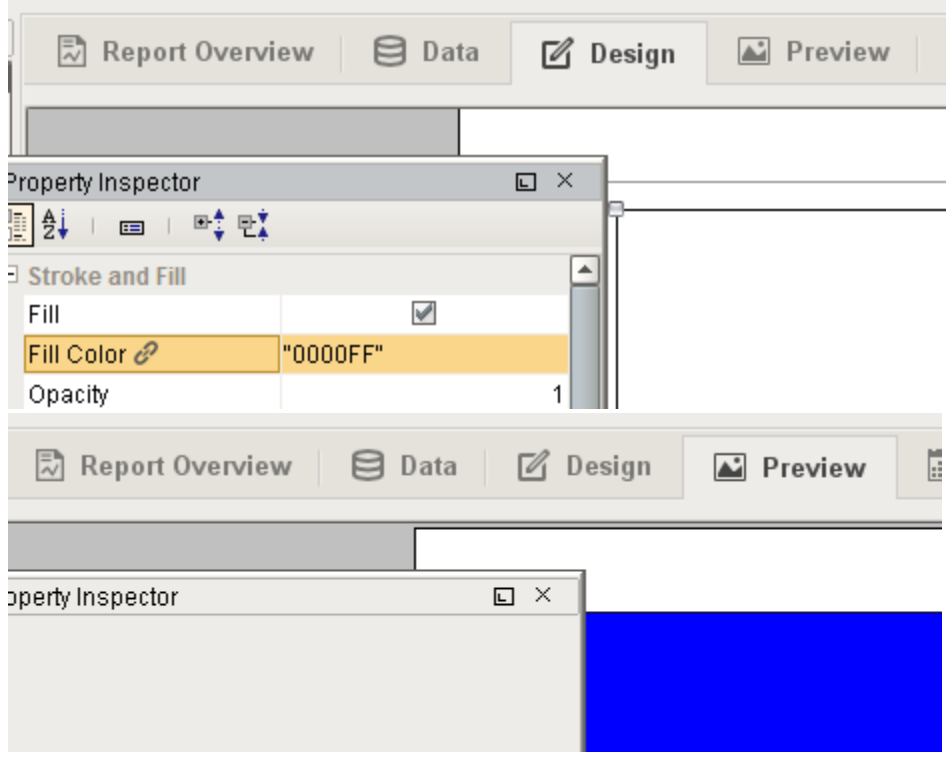

The 7th and 8th digits may be added to specify an alpha channel, or the opacity of the color: **00** is fully transparent, while **FF** is fully opaque. Below, we see a similar rectangle overlapping an ellipse, but with a code of **"0000FF40"** . This represents ~25% opacity, so objects behind the rectangle will be visible, and the fill color will only be slightly opaque.

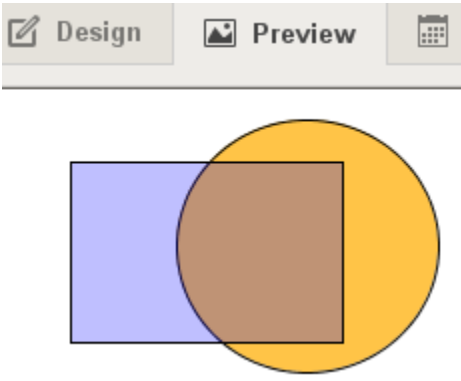

#### **Parameters as Colors**

You may also leverage Report Parameters to specify colors. This typically involves creating a parameter with a string datatype, and using the [color](https://docs.inductiveautomation.com/display/DOC79/color) expression function. Once created, you can simply create a dynamic data key reference on the property by dragging the parameter from the **Key Browser** onto the property in the **Property Inspector**. This way, you can have several components use the same color, and modify the color in a single location.

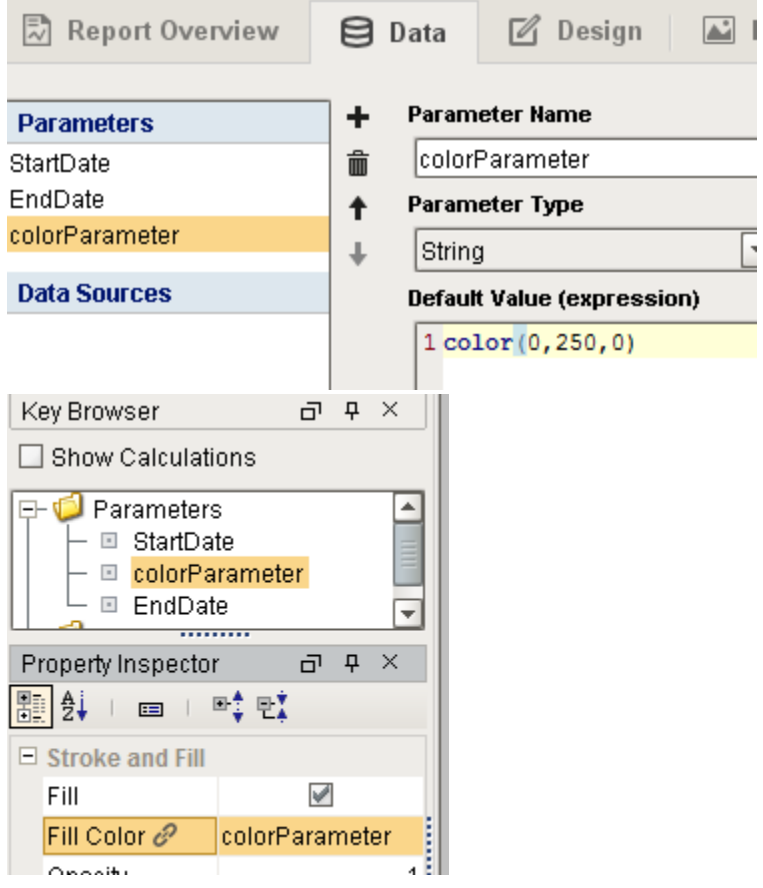

#### **Strings as Colors**

Additionally, case-insensitive string color names may be used to return a color. Again, the value must be wrapped in quotation marks.

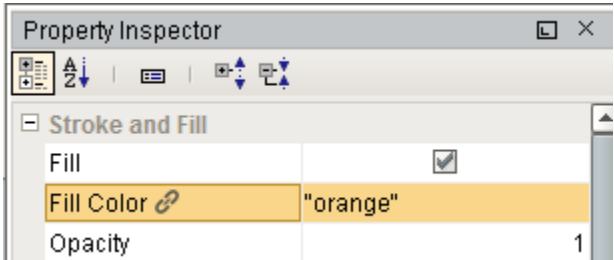

The following string values may be used:

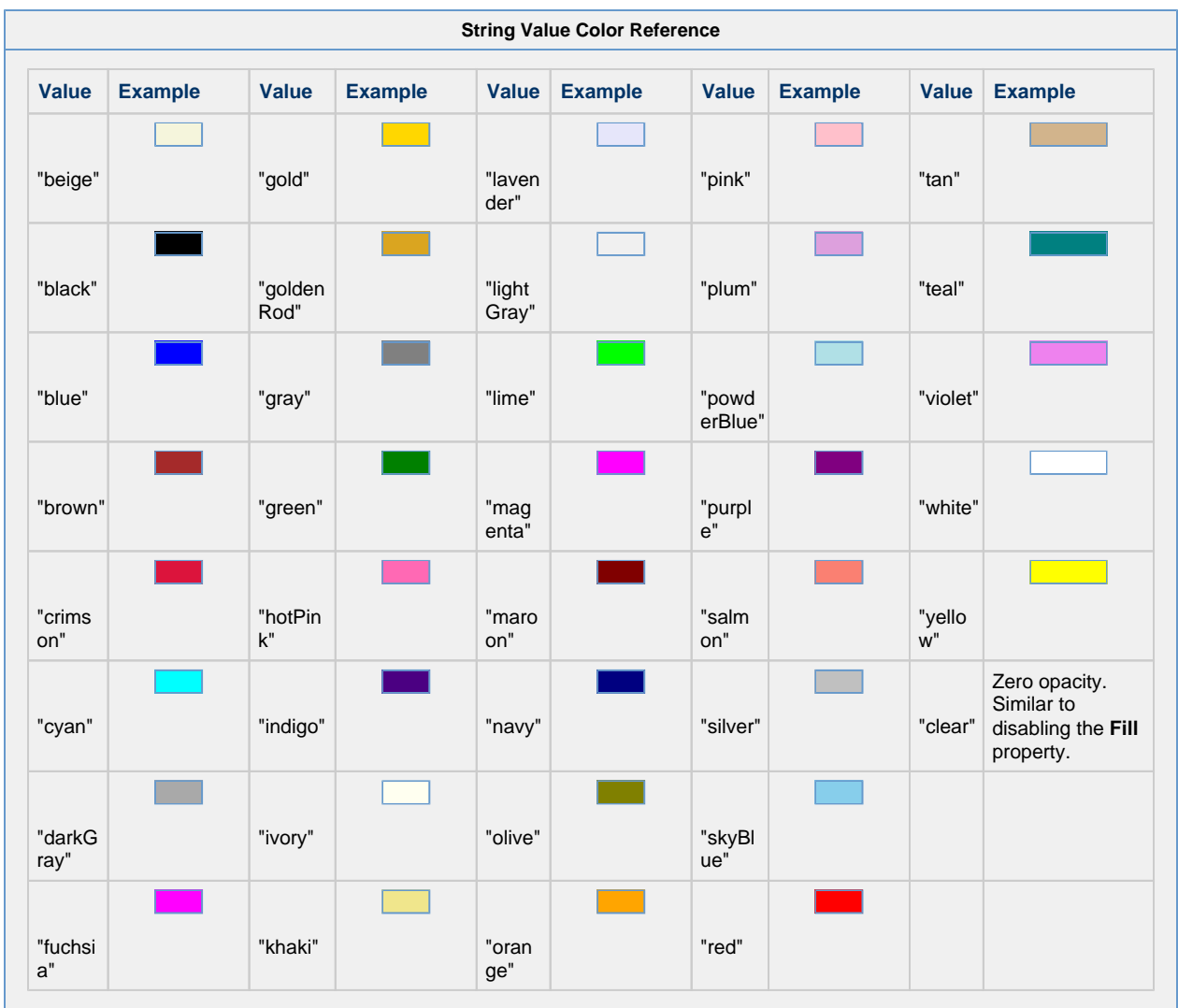

In This Section ...